# 7 料金情報の登録

# 7-1 〈料金情報〉概要

〈料金情報〉では、有料サービスの料金情報を登録します。 料金情報の登録は、《利用管理》機能において居住者へ請求する有料サービスの課金 設定に必要な初期登録です。

(例:管理費、水光熱費、駐車場使用料、食事、買い物代行、洗濯サービスなど)

## ○? 登録済み居住サービス一覧から選択したサービスの

課金コード、課金名称、課金単位を表示します。

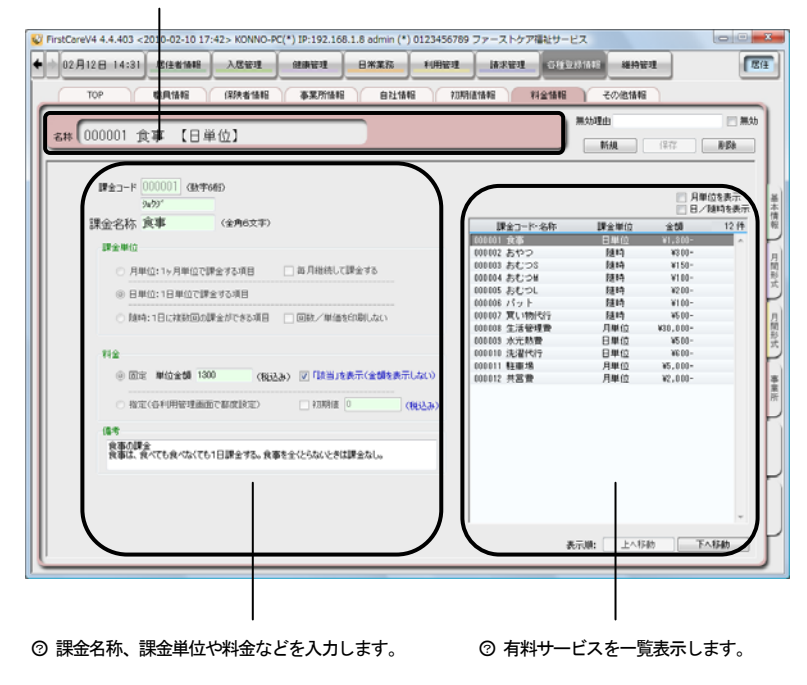

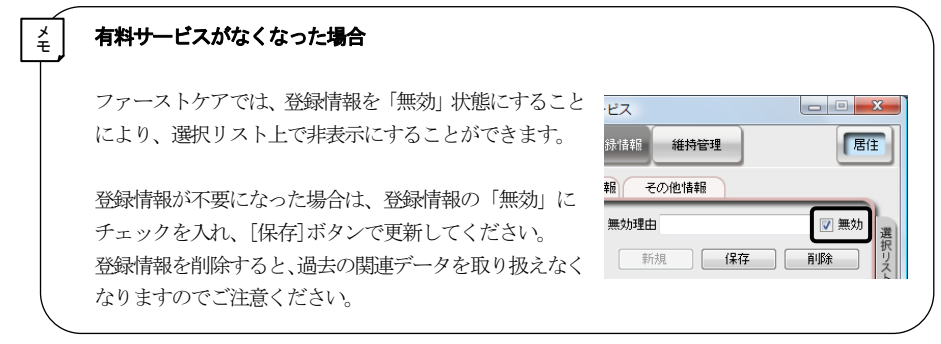

### 7-2 | 料金情報の登録

料金情報を登録します。

- 新たに登録する場合 → 料金情報の新規登録
- 登録情報に変更があった場合 → 料金情報の更新
- 登録情報を使用しなくなった場合→ 料金情報の更新
- 登録情報を削除する場合 → 料金情報の削除

各作業は次のとおりです。

#### ■ 料金情報の新規登録

料金情報を新たに登録します。

手順 | 料金情報の新規登録は次の手順で行って下さい。

- ① [新規]をクリックします。
- ② 課金コードを入力します。(半角数字 6 桁) ※管理上の番号となります。あらかじめ社内で決めた番号を入力してください。
- ③ 課金名称を入力します。(全角 6 文字まで)
- ④ 課金単位を「月単位」「日単位」「随時」から指定します。

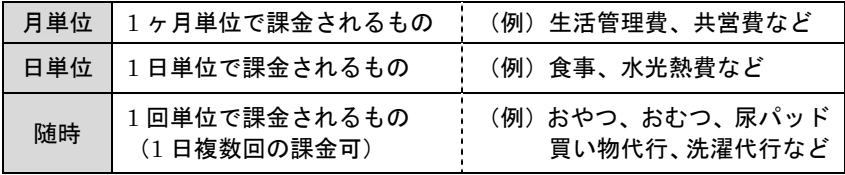

- ※「月単位」の料金で、毎月請求する場合は、「毎月継続して課金する」に チェックを入れてください。
- ※「随時」の料金で、請求書に回数や単位を印刷しない場合は、「回数/単位を 印刷しない」にチェックを入れてください。
- ⑤ 料金を設定します。

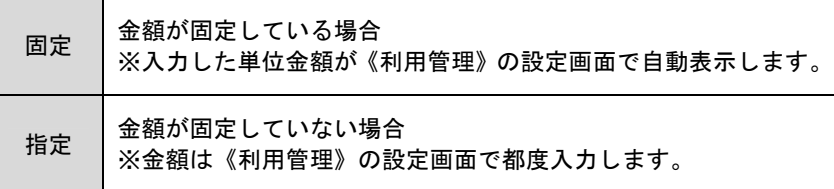

- ⑥ 備考欄に補足コメントを入力します。(※任意)
- ⑦ [保存]をクリックします。

確認ウィンドウにて、[はい]を選択すると登録します。 新規登録した料金情報は、画面右側の登録情報一覧に追加されます。

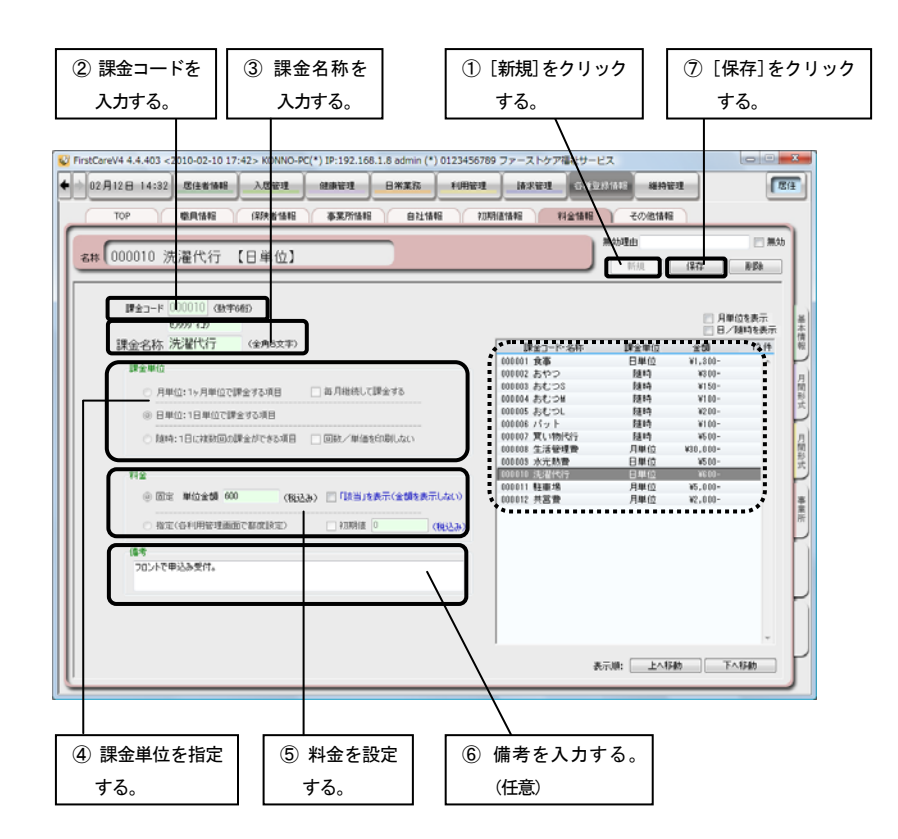

#### ■ 料金情報の更新

登録情報に変更があった場合、料金情報を更新します。

※ 料金単位の「月単位」「日単位」「随時」指定の変更、および料金の「固定」か 「指定」の設定変更はできません。

料金情報の更新は次の手順で行って下さい。 手順

- ① 画面右側の登録情報一覧から、料金情報を選択します。
- ② 画面に表示された登録情報を変更します。
- ③ [保存]をクリックします。

確認ウィンドウにて、[はい]を選択すると変更します。

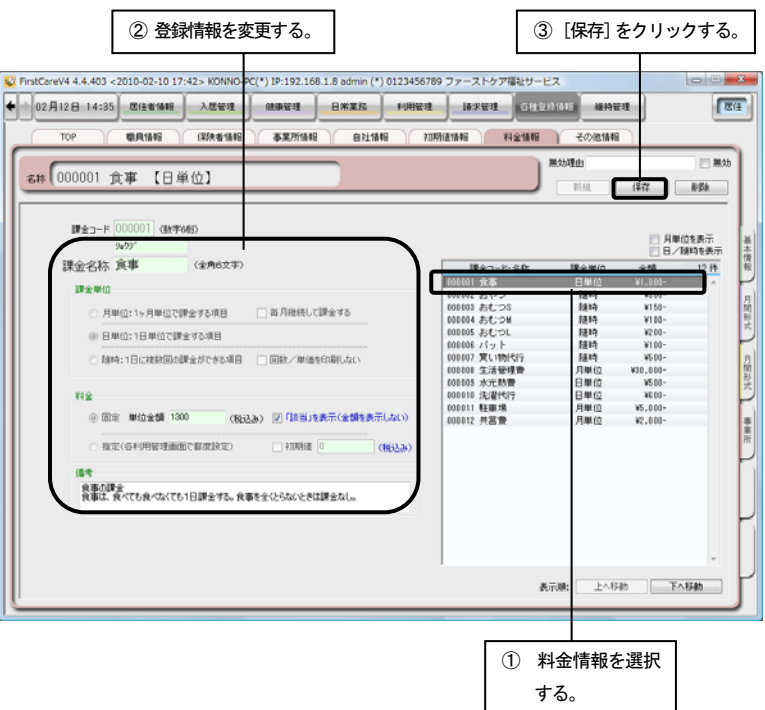

#### ■ 料金情報の削除

登録済みの料金情報を削除します。

#### 料金情報の削除は次の手順で行って下さい。 手順

① 画面右側の登録情報一覧から、料金情報を選択します。

② [削除]をクリックします。

確認ウィンドウにて、[はい]を選択すると削除します。